# Customize Menu Items

Last Modified on 10/25/2023 7:36 am EDT

# **Overview**

In the customization template project, there are two configuration files that you can edit to customize the main menu items and subitems.

- Default.config: Configure the main portal menu items.
- HotOperations.config: Configure menu items related to the case management pages (known as Hot Operations up to version  $9.x$ ).

Location: src\addons\transform\Shared Resources\Components\Flowtime\Config\Portal\Commands

In these files, you can edit existing links, set up their URLs, and add links to new pages.

# Add a new menu item

In this example, you add a menu item that links to a customMyForm.aspx page.

To open the new menu item in a new tab:

```
<?xml version="1.0"?>
<CommandDocument xmlns:xdt="http://schemas.microsoft.com/XML-Document-Transform" xmlns="http://sche
mas.pnmsoft.com/sequence/2013/01/ui/commands">
  <CommandTable xdt:Transform="InsertIfMissing">
     <NavigateToUrlCommand xdt:Transform="InsertIfMissing" xdt:Locator="Match(Id)" Id="MyFormCommand"
Url="~/MyForms/MyForm.aspx"/>
  </CommandTable>
  <ControlTable xdt:Transform="InsertIfMissing">
    <Menu xdt:Transform="InsertIfMissing" xdt:Locator="Match(Id)" Id="Portal">
       <Items>
<MenuItem xdt:Transform="InsertIfMissing" xdt:Locator="Match(Id)" Id="MyFormMenuItem" Command="MyFor
mCommand" Text="My Form" Tab="true"/>
       </Items>
    </Menu>
  </ControlTable>
</CommandDocument>
```
To open the new menu item in the main view:

```
<?xml version="1.0"?>
<CommandDocument xmlns:xdt="http://schemas.microsoft.com/XML-Document-Transform" xmlns="http://sche
mas.pnmsoft.com/sequence/2013/01/ui/commands">
   <CommandTable xdt:Transform="InsertIfMissing">
     <NavigateToUrlCommand xdt:Transform="InsertIfMissing" xdt:Locator="Match(Id)" Id="MyFormCommand"
Url="/MyForms/MyForm.aspx"/>
  </CommandTable>
  <ControlTable xdt:Transform="InsertIfMissing">
     <Menu xdt:Transform="InsertIfMissing" xdt:Locator="Match(Id)" Id="Portal">
       <Items>
<MenuItem xdt:Transform="InsertIfMissing" xdt:Locator="Match(Id)" Id="MyFormMenuItem" Command="MyFor
mCommand" Text="My Form"/>
       </Items>
    </Menu>
  </ControlTable>
</CommandDocument>
```
## Set an image for the menu item

Each menu item includes an image. You define the image attribute in the MenuItem section.

For example: Image="Flowtime/Images/Menu/Processes.png"

### Reorder menu item

You can change the order of the menu items, by adding the Sequence attribute.

For example: Sequence="1"

## Add a submenu

The Flowtime site menu can include up to two menu levels.

In this example, you add one submenu item to the Processes menu item.

- 1. Open the Default.config file.
- 2. In a new or existing MenuItem section, add the property SubMenuId="Processes. This setting links the submenu to the correct menu item.
- 3. To define the submenu, add a new  $\lceil$  MenuItem tag that includes the new submenu item.

#### For example:

```
<Menu xdt:Transform="InsertIfMissing" xdt:Locator="Match(Id)" Id="Processes">
  <Items>
      <MenuItem xdt:Transform="InsertIfMissing" xdt:Locator="Match(Id)" Id="ActiveProcessesMenuItem" C
ommand="ActiveProcesses" Text="Active Processes" Tab="true"/>
  </Items>
</Menu>
```
#### **NOTE**

Make sure that the command that you specify exists under the commandTable tag.

Following the configuration described in the example above, the resulting submenu should look like this:

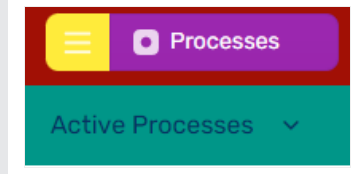

## Menu item configuration for case management pages

Case management menu items display based on the user roles.

The DisplayRules code block defines which commands to display based on a set of rules.

You set the case management (previously called Hot Operations) display rules in the HotOperations.config file, under <MenuItem><DisplayRules>.

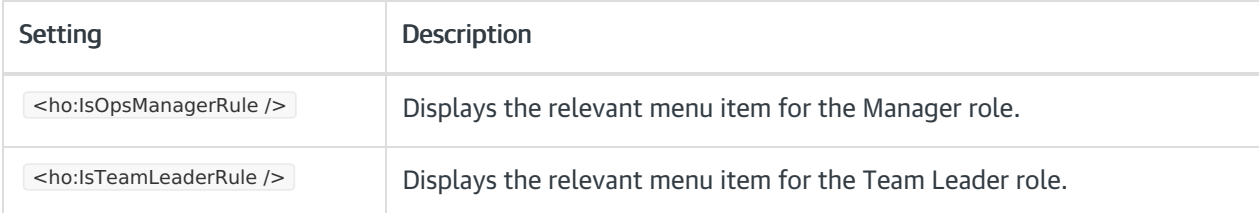

The context of the rule may come from different sources, for example:

- Runtime expression
- SolutionId or GroupId
- Resources (localization)
- AppSettings from web.config

#### Example

#### <MenuItem Id="CaseManagement" Text="Case Management" Tooltip="Case Management" Image="sqpi-CaseManagement" SubMenuId="HotOperationsManager"> <**DisplayRules**> <**ho:IsOpsManagerRule** /> </**DisplayRules**> </**MenuItem**>

## Localize custom portal components

- 1. Add the following attribute to the portal web.config file: <resources resXFilesLocation="Resources" externalGlobalResourceName="CustomResourceFileName" />
- 2. Under Shared Resources/Resources/Sequence, add the localized files. For example: CustomResourceFileName.resx or CustomResourceFileName.es.resx
- 3. Use the following expression to get the resource value: {\$resources.KeyName}

#### Example

```
<MenuItem Id="CoraOpsProcessesIStarted"
  Command="CoraOpsProcessesIStartedCommand"
  Text="{$resources.CasesIStarted}"
  Tooltip="{$resources.CasesIStarted}"
  Image="sqpi-Processes">
</MenuItem>
```